<span id="page-0-0"></span>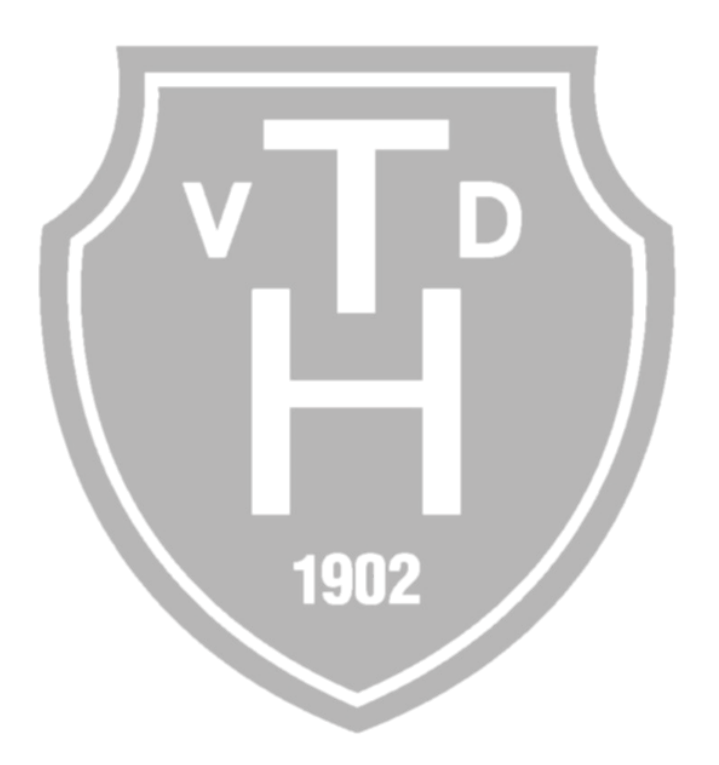

## Bedienungsanleitung Digitale Anzeigetafel Brandsweg

Version 0.2 Stand 03.12.2023

### Inhalt

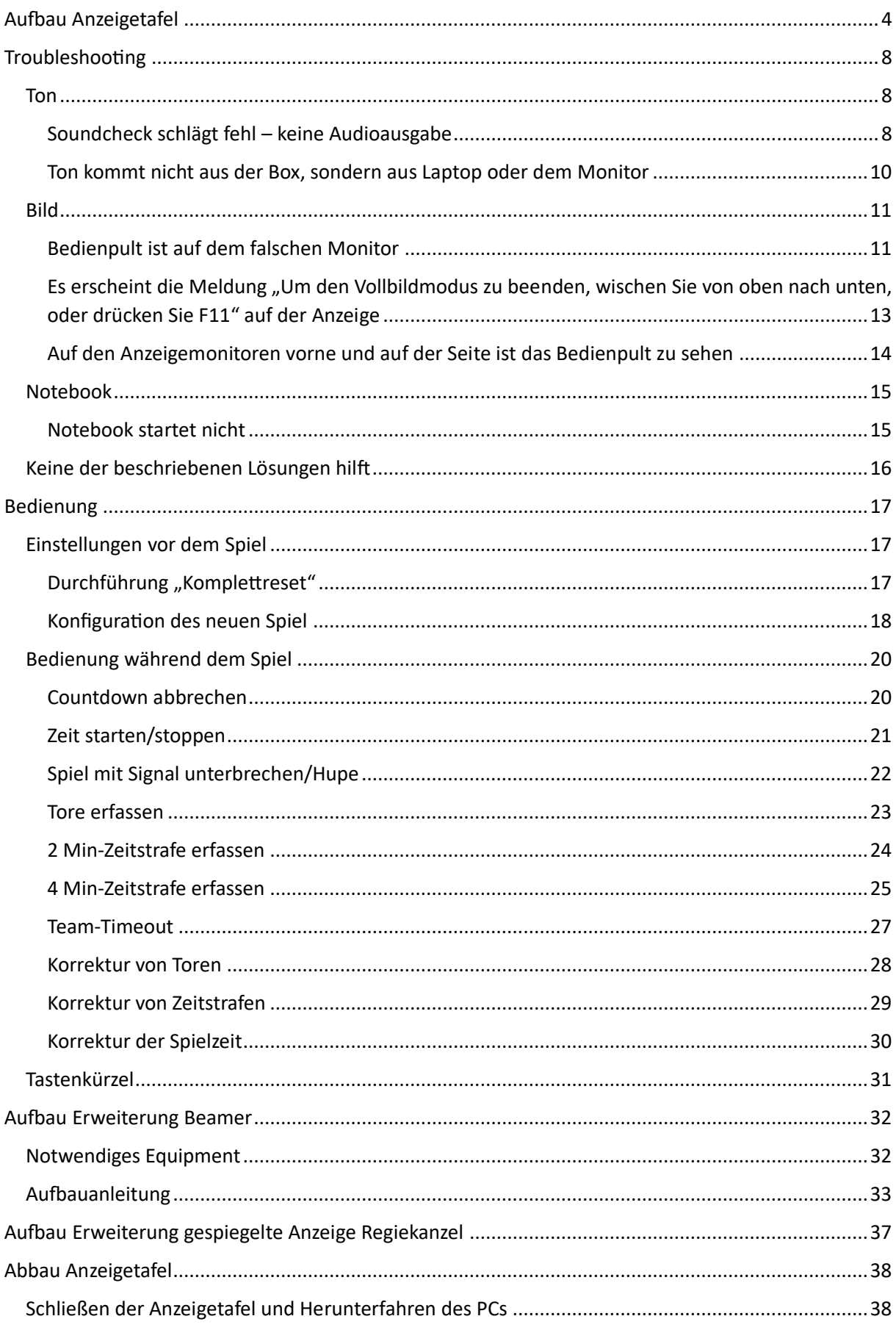

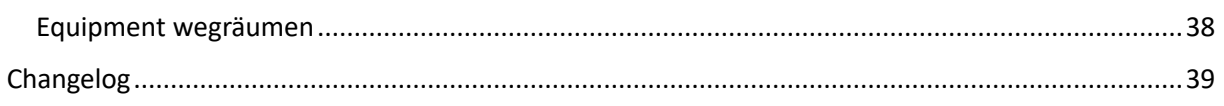

### <span id="page-3-0"></span>Aufbau Anzeigetafel

1. Kampfgericht-Wagen aus der Garage holen **!!!ACHTUNG: BITTE AUF DIE DISPLAYS VORNE UND AN DEN SEITEN AUFPASSEN UND NIRGENDS ANECKEN!!!**

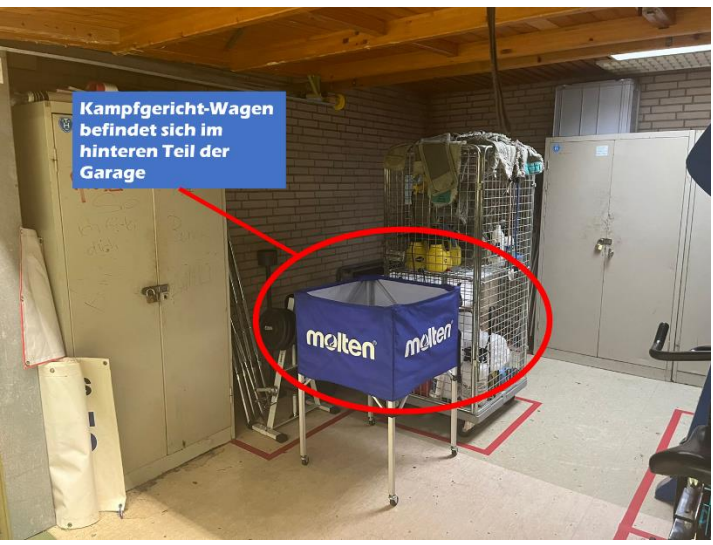

2. Kampfgericht-Wagen an den Rollen mittig zum Spielfeld in einem Abstand von ca. 50cm feststellen

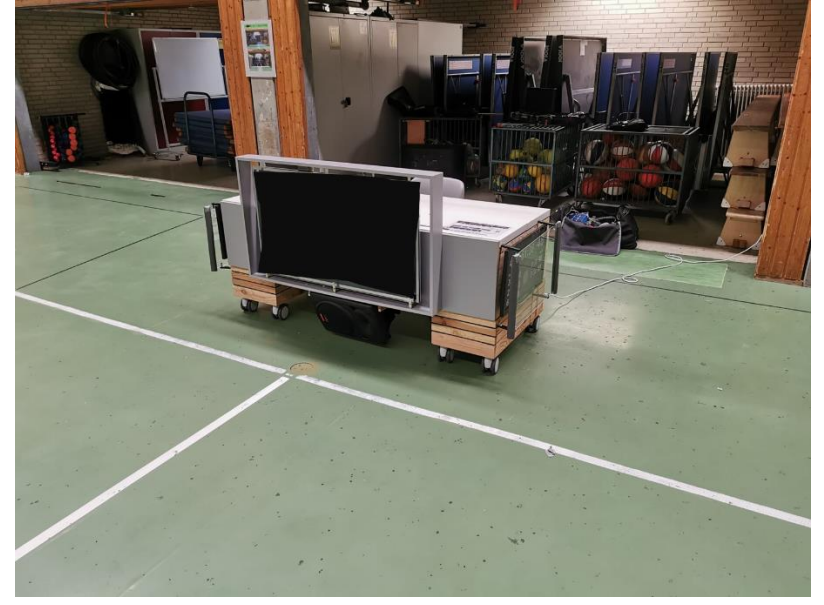

3. Strom in die Steckdose in der Garage stecken

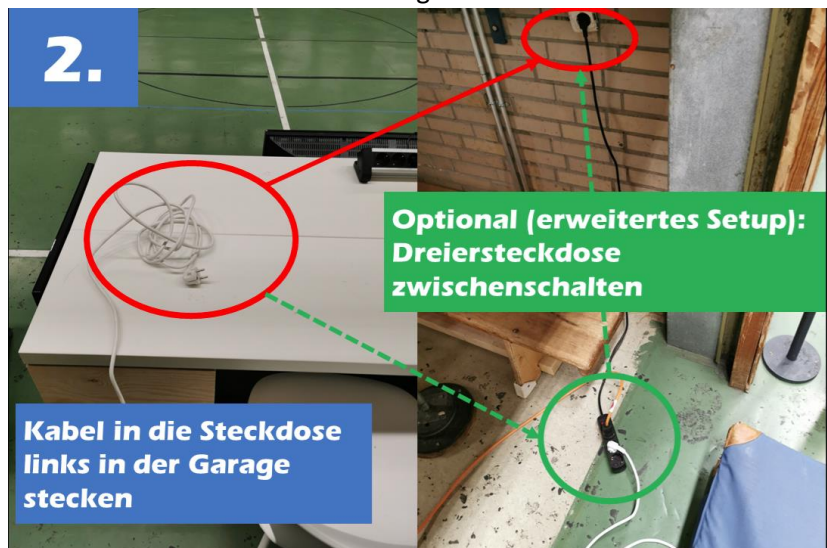

4. Laptop "Anzeigetafel" aus dem Schrank holen (die Taschen sind beschriftet – falls die Vorgänger die Laptops in die richtige Tasche gepackt haben  $\circled{e}$ )

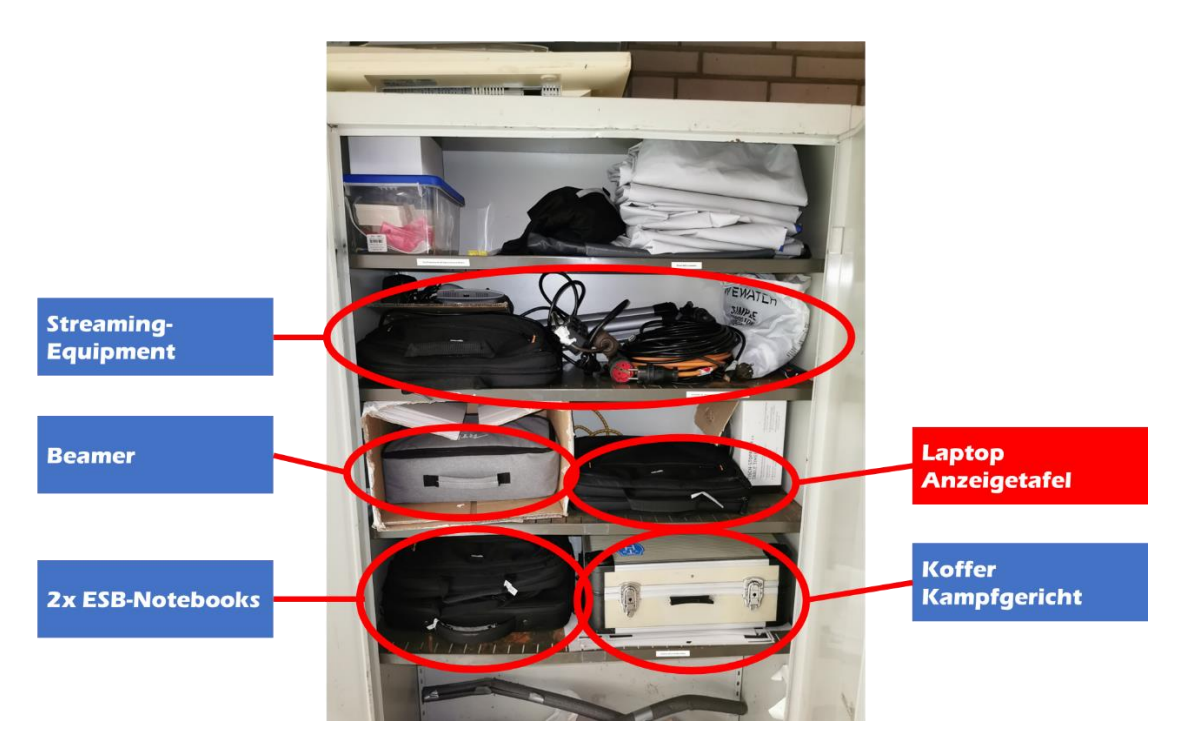

5. Laptop "Anzeigetafel" per USB-C an den Kampfgericht-Wagen anschließen. Hierüber wird das Notebook mit Strom versorgt, ebenso wird hierüber die Verbindung zu den Monitoren und die Audioausgabe hergestellt.

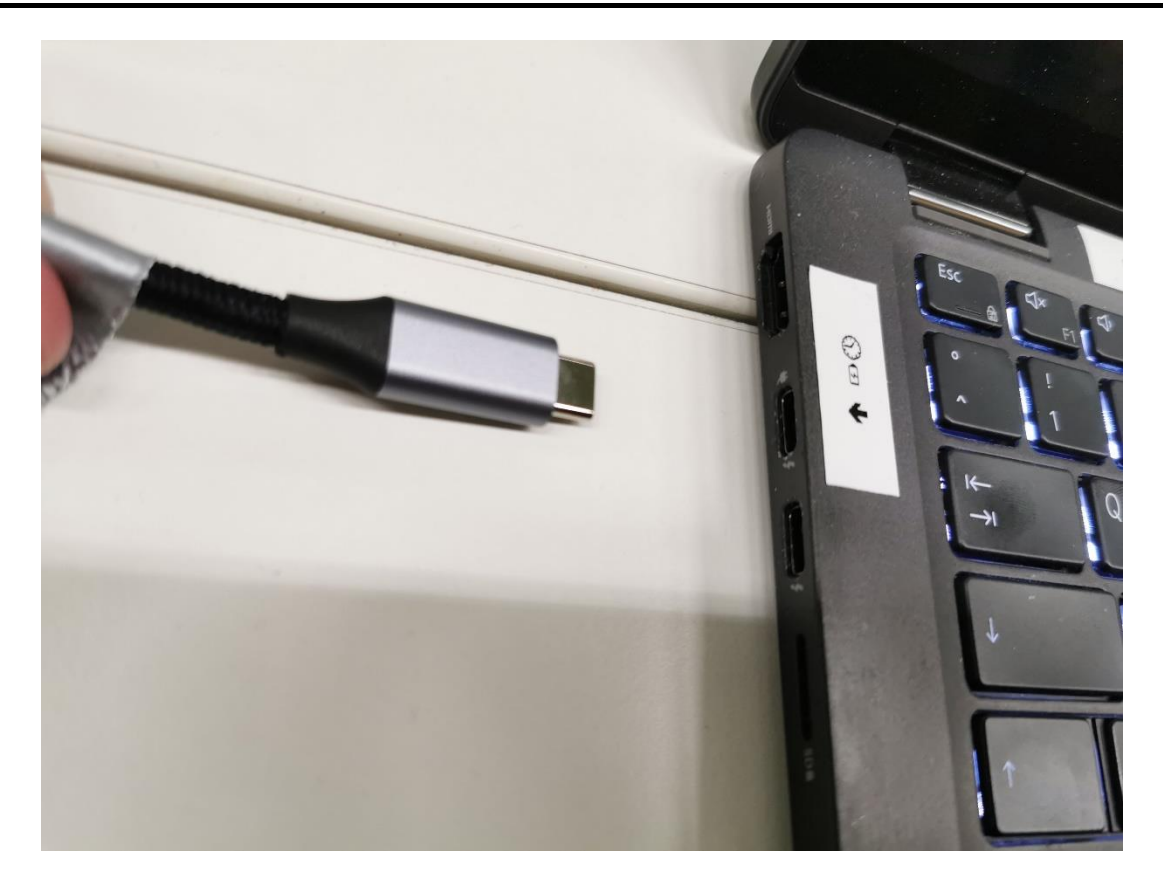

6. Laptop "Anzeigetafel" anschalten. Sollte der Laptop beim Aufklappen nicht automatisch hoch fahren, befindet sich der Einschalter rechts oben auf der Tastatur

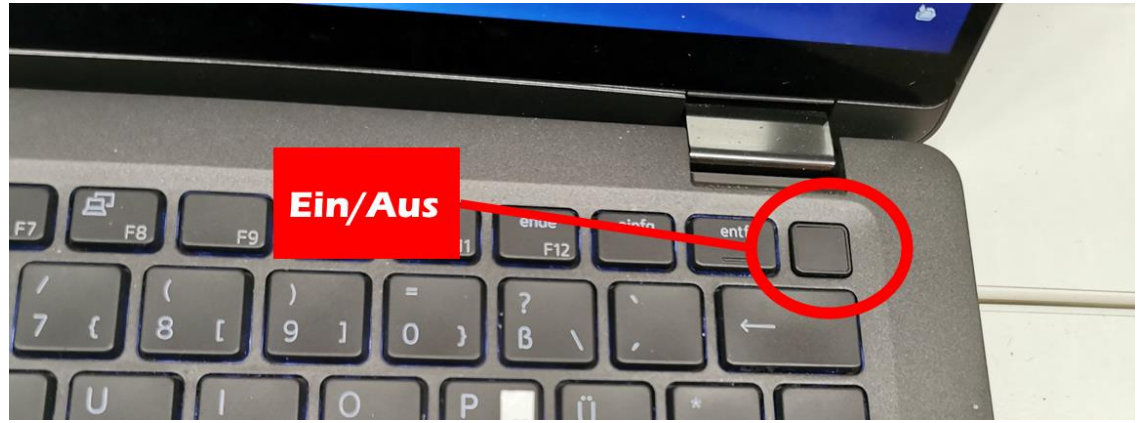

7. Musikbox unter dem Tisch einschalten. Die Musikbox ist eingeschaltet, sobald das Display blau leuchtet!

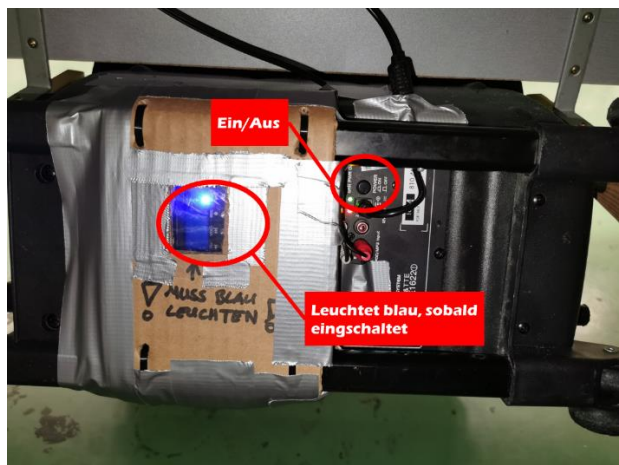

8. "Anzeigetafel" per Doppelklick auf das Symbol auf dem Desktop starten **!!!ACHTUNG: BITTE 30 SEKUNDEN NICHTS AM LAPTOP MACHEN, BIS ALLE FENSTER AN IHRER STELLE SIND!!!**

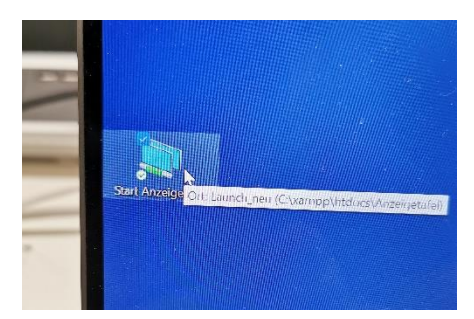

9. Soundcheck durchführen, in dem der Button "Hupe" betätigt wird

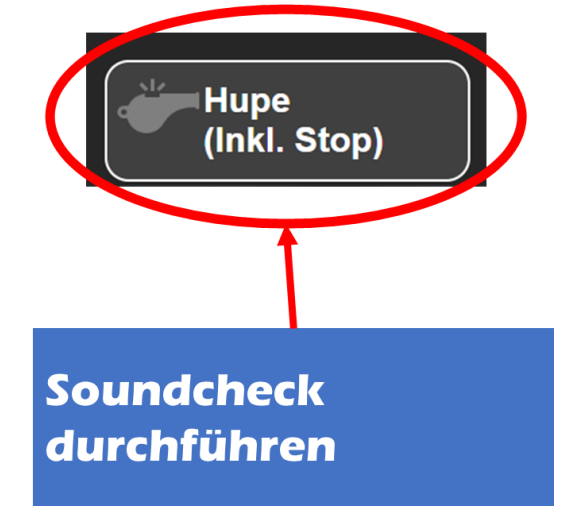

**!!!ACHTUNG: IM FEHLERFALL BITTE IM TROUBLESHOUTING SEKTION "TON" NACHSEHEN!!!**

### <span id="page-7-0"></span>Troubleshooting

### <span id="page-7-2"></span><span id="page-7-1"></span>Ton Soundcheck schlägt fehl – keine Audioausgabe

### **Problem**

Der Soundcheck schlägt fehl und es ist keine Audioausgabe oder nur eine leise Audioausgabe zu hören.

### **Mögliche Ursachen**

- Das USB-C-Kabel ist nicht verbunden
- Die Musikbox ist ausgeschaltet
- Das falsche Soundausgabe-Gerät ist ausgewählt
- Die Lautstärke am PC ist zu leise

### **Lösungsschritte**

• Das USB-C-Kabel ist nicht verbunden

Überprüfen, ob das USB-C-Kabel am Anzeigetafel-Notebook eingesteckt ist

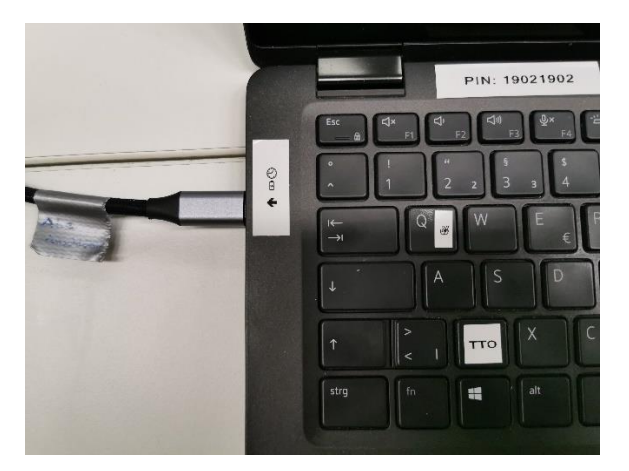

• Die Musikbox ist ausgeschaltet

Überprüfen, dass die Box unter dem Tisch eingeschaltet ist und das Display blau leuchtet. Falls nicht, die Box einschalten

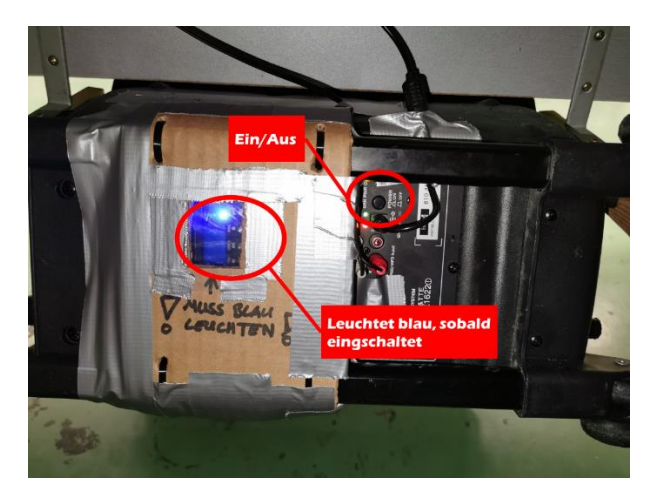

• Das falsche Soundausgabe-Gerät ist ausgewählt

Falls die Box eingeschaltet ist, überprüfen, dass der richtige Audioausgang ausgewählt ist: Hierzu Windowstaste+STRG+V drücken oder zunächst die Windows-Taste und dann rechts unten in der Taskbar auf die Option "Soundausgabe auswählen" wechseln.

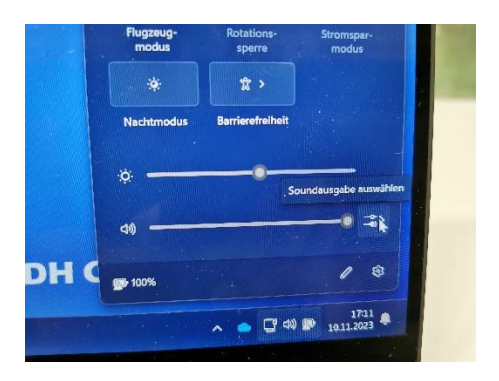

Hier überprüfen, dass das Ausgabegerät auf "Lautsprecher (USB PnP Audio Device)" ist. Falls nicht, bitte dieses Gerät auswählen.

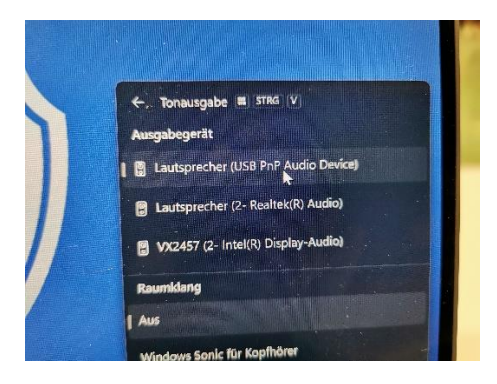

Alternativ die Browser-Fenster der Anzeige schließen und das Skript zum Öffnen der Anzeige erneut

• Die Lautstärke am PC ist zu leise

Falls dies ebenfalls keine Abhilfe schafft, überprüfen, dass die Lautstärke am Notebook auf 100% gestellt ist:

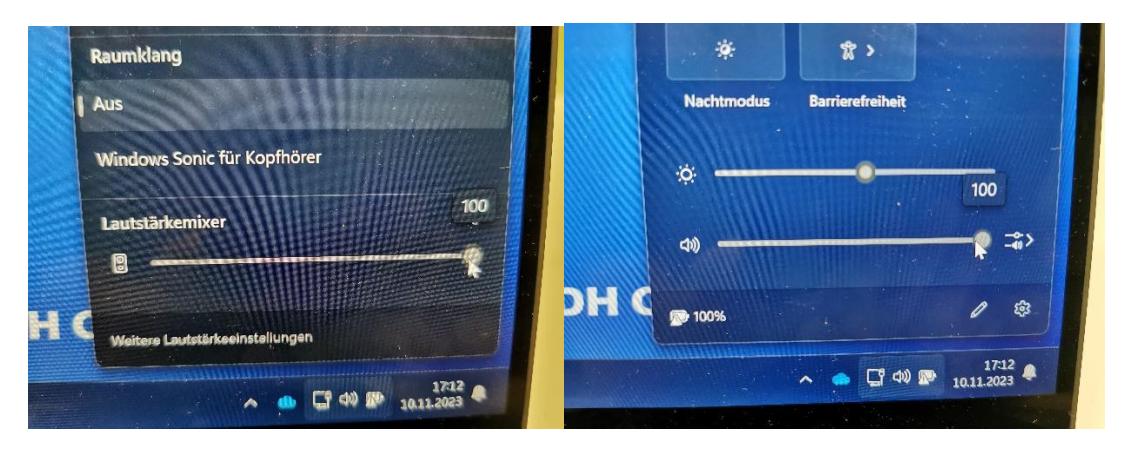

### <span id="page-9-0"></span>Ton kommt nicht aus der Box, sondern aus Laptop oder dem Monitor **Problem**

Ton kommt nicht aus der Box, sondern aus dem Laptop oder aus dem Monitor

#### **Mögliche Ursachen**

• Das falsche Soundausgabe-Gerät ist ausgewählt

#### **Lösungsschritte**

• Das falsche Soundausgabe-Gerät ist ausgewählt

Falls die Box eingeschaltet ist, überprüfen, dass der richtige Audioausgang ausgewählt ist: Hierzu Windowstaste+STRG+V drücken oder zunächst die Windows-Taste und dann rechts unten in der Taskbar auf die Option "Soundausgabe auswählen" wechseln.

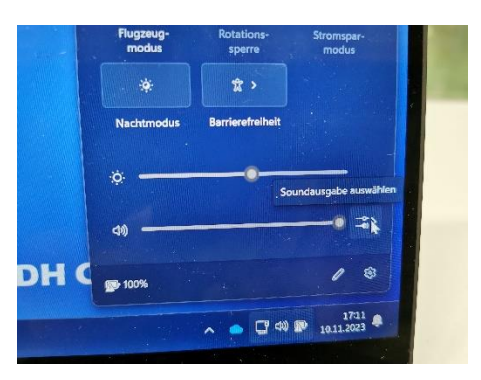

Hier überprüfen, dass das Ausgabegerät auf "Lautsprecher (USB PnP Audio Device)" ist. Falls nicht, bitte dieses Gerät auswählen.

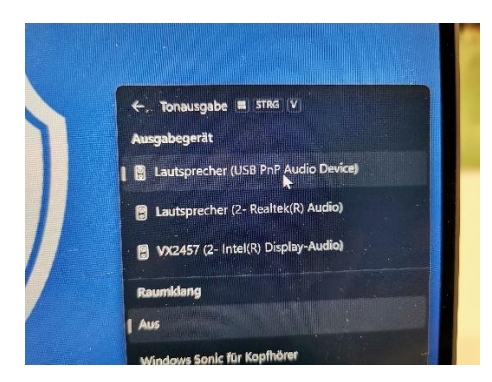

### <span id="page-10-0"></span>**Bild**

### <span id="page-10-1"></span>Bedienpult ist auf dem falschen Monitor

### **Problem**

Das Bedienpult wird auf dem falschen Monitor angezeigt (vorne/an den Seiten)

### **Mögliche Ursachen**

- Es wurde während des Startens der Anzeigetafel in den Ablauf des Skriptes eingegriffen
- Es ist keine "Erweiterte Anzeige" bei den Monitoren ausgewählt
- Die Hauptanzeige ist vertauscht

### **Lösungsschritte**

• Es wurde während des Startens der Anzeigetafel in den Ablauf des Skriptes eingegriffen

Lösung ist hier zunächst per F11 den Vollbildmodus von Edge zu verlassen und alle Fenster von "Edge" zu schließen.

Anschließend das Skript erneut ausführen

• Es ist keine "Erweiterte Anzeige" bei den Monitoren ausgewählt

In diesem Fall die Tastenkombination "Windows"+"P" drücken und dort "Erweitern" auswählen, sofern "Duplizieren" oder "Nur ..." ausgewählt ist.

Anschließend per Tastenkombination "Alt"+"F4" die Fenster von "Edge" schließen und das Skript "Anzeigetafel starten" erneut ausführen (siehe Kapitel "Aufbau Anzeigetafel")

• Die Hauptanzeige ist vertauscht

In diesem Fall per "Windows"+"D" alle Fenster minimieren.

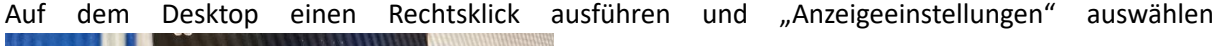

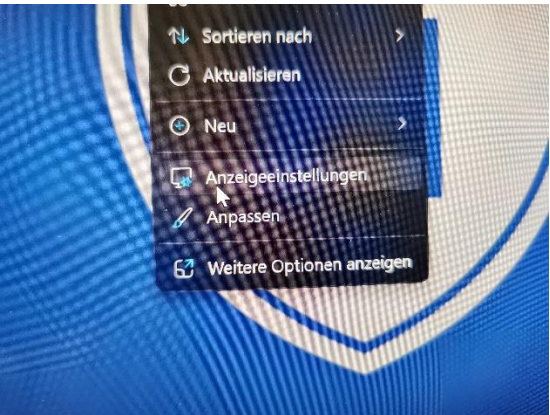

Zunächst sicherstellen, dass bei "2" im Auswahlfenster rechts unten "Diese Anzeige erweitern" ausgewählt ist.

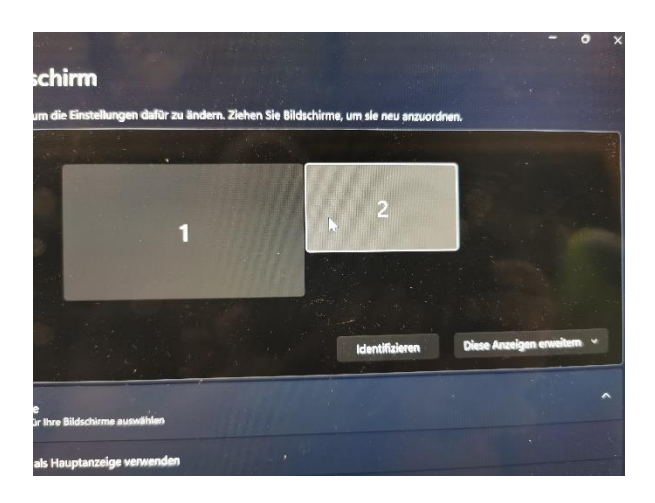

Bei Anzeige "1" sollten die Option weiter unten "Diese Anzeige als Hauptbildschirm verwenden" angehakt sein.

### <span id="page-12-0"></span>Es erscheint die Meldung "Um den Vollbildmodus zu beenden, wischen Sie von oben nach unten, oder drücken Sie F11" auf der Anzeige **Problem**

Auf dem Bildschirm vorne/an der Seite wird die Meldung "Um den Vollbildmodus zu beenden, wischen Sie von oben nach unten, oder drücken Sie F11":

Um den Vollbildmodus zu beenden, wischen Sie von oben nach unten, oder drücken Sie F11

#### **Mögliche Ursachen**

• Das Fenster wurde durch das Skript nicht kurzzeitig aktiviert, um die Meldung verschwinden zu lassen

#### **Lösungsschritte**

• Das Fenster wurde durch das Skript nicht kurzzeitig aktiviert, um die Meldung verschwinden zu lassen

Mit dem Mauszeiger über den rechten Bildschirmrand des Notebooks hinausfahren – hierdurch landet der Mauszeiger auf dem Bildschirmen vorne/an der Seite.

Nun einen einfachen "Linksklick" ausführen.

Die Meldung verschwindet

Danach wieder den Mauszeiger nach links bewegen bis er wieder auf den Notebook erscheint.

### <span id="page-13-0"></span>Auf den Anzeigemonitoren vorne und auf der Seite ist das Bedienpult zu sehen **Problem**

Das Bedienpult ist auf allen Monitoren zu sehen – auch vorne und auf den Seiten.

### **Mögliche Ursache**

- Es wurde während des Startens der Anzeigetafel in den Ablauf des Skriptes eingegriffen
- Es ist keine "Erweiterte Anzeige" bei den Monitoren ausgewählt

#### **Lösungsschritte**

• Es wurde während des Startens der Anzeigetafel in den Ablauf des Skriptes eingegriffen

Lösung ist hier zunächst per F11 den Vollbildmodus von Edge zu verlassen und alle Fenster von "Edge" zu schließen.

Anschließend das Skript erneut ausführen

• Es ist keine "Erweiterte Anzeige" bei den Monitoren ausgewählt

In diesem Fall die Tastenkombination "Windows"+"P" drücken und dort "Erweitern" auswählen, sofern "Duplizieren" oder "Nur ..." ausgewählt ist.

Anschließend per Tastenkombination "Alt"+"F4" die Fenster von "Edge" schließen und das Skript "Anzeigetafel starten" erneut ausführen (siehe Kapitel "Aufbau Anzeigetafel")

### <span id="page-14-0"></span>Notebook

### <span id="page-14-1"></span>Notebook startet nicht

### **Problem**

Das Notebook lässt sich nicht einschalten

#### **Mögliche Ursachen**

• Der vorherige Nutzer hat die das Notebook nicht ordnungsgemäß heruntergefahren und der Akku ist komplett leer

### **Lösungsschritte**

• Der vorherige Nutzer hat die das Notebook nicht ordnungsgemäß heruntergefahren und der Akku ist komplett leer

Dies passiert, wenn das Notebook nicht ordnungsgemäß abgeschaltet wurde und der Akku komplett leer gelaufen ist. Hier hilft nur, das Stromkabel (USB-C-Anschluss) für einige Minuten angeschlossen zu lassen und es dann erneut zu versuchen, das Notebook zu starten.

### <span id="page-15-0"></span>Keine der beschriebenen Lösungen hilft

In diesem Fall kannst du dich an Christian Stegmann melden:

+49 171 7063540

### <span id="page-16-0"></span>Bedienung

<span id="page-16-2"></span><span id="page-16-1"></span>Einstellungen vor dem Spiel Durchführung "Komplettreset" Auf den Button "Einstel." Klicken

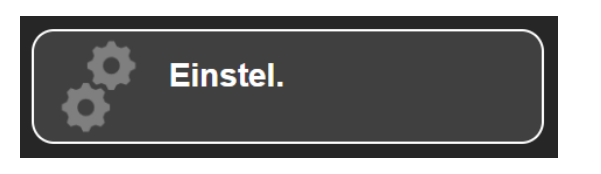

Ggf. zum Ende der Seite nach unten scrollen - dort befindet sich der Button "Komplettreset"

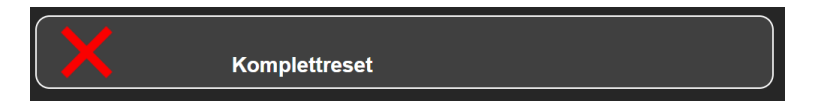

Durch Betätigung dieses Buttons wird ein Popup geöffnet, welches sich rückversichert, dass wirklich alle Einstellungen zurückgesetzt werden sollen - dieses mit "Ok" bestätigen

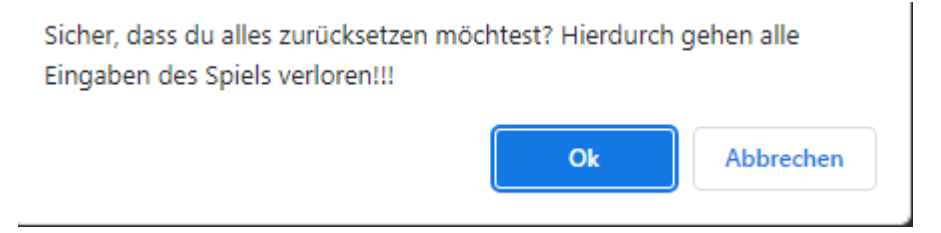

Nun sind alle Konfigurationen auf den Standard zurückgesetzt.

### <span id="page-17-0"></span>Konfiguration des neuen Spiel

### **Spielzeit und Halbzeiten**

### Einstellungen

Einstellungen werden automatisch übernommen

# **Spielzeit je Halbzeit Anzahl Halbzeiten Aktuelle Halbzeit**

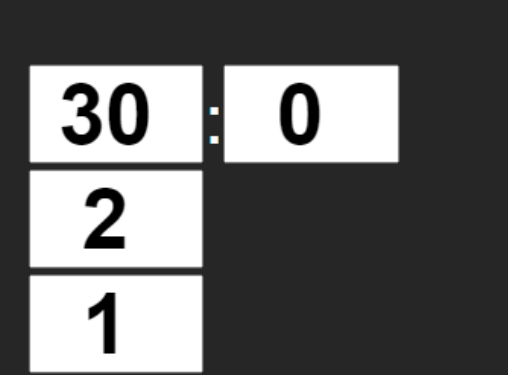

Bei Jugendspielen muss die Spielzeit je Halbzeit auf die gewünschte Länge angepasst werden!

Mit Veränderung der Felder werden die Werte direkt im Hintergrund gespeichert und übernommen

#### **Mannschaftsnamen und Trikotfarben**

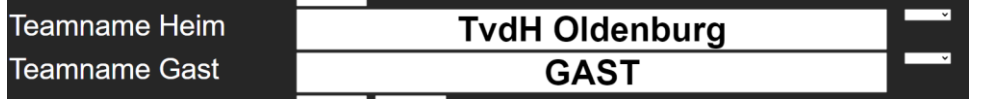

Hier lassen sich die Mannschaftsnamen von Heim/Gast als Freitext eingeben. Bitte darauf achten, dass die Mannschaftsnamen nicht zu lang werden, sonst ist auf der Anzeigetafel ein Zeilenumbruch zu sehen, welchen es zu vermeiden gilt.

Durch die Drop-Down-Felder rechts neben den Mannschaftsnamen lassen sich auch die Trikotfarben auswählen und hinterlegen – die jeweils gültig hinterlegte Farbe wird danach auch neben dem Teamnamen angezeigt und in das Bedienpult übernommen:

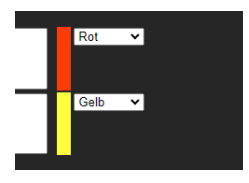

#### **Countdown**

Es lässt sich ein Countdown bis zum Spielstart einrichten, der auf die eingestellte Uhrzeit als Ziel herunterzählt. Dieser wird angezeigt, wenn der Haken bei "Countdown anzeigen?" gesetzt ist.

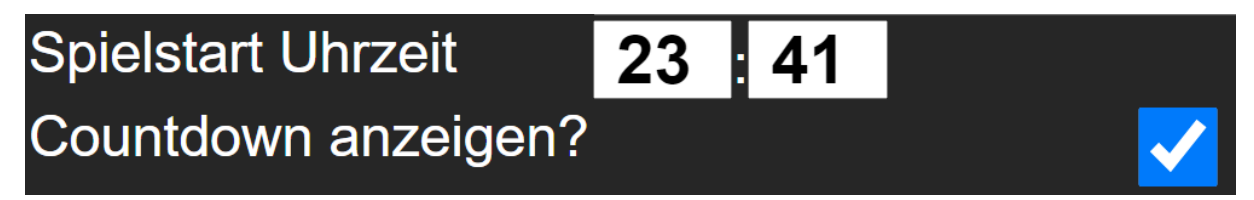

### **Signalgebung**

Da neue Vorgaben seitens des HVNB und DHB erlassen wurden, dürfen Zeitnehmer die Hupe nur noch beim Ende der jeweiligen Spielperiode als Signalgebung verwenden. Soll also statt der "Hupe" eine "Pfeife" über die Box bei allen anderen Spielunterbrechungen (z.B. Betätigen der "Hupe" oder beim "Team-Timeout" nach 50 Sekunden) ausgegeben werden, muss die Checkbox ausgewählt werden:

## **Pfeife statt Hupe?**

### **Einstellungen abgeschlossen**

Sind alle Einstellungen abgeschlossen, über den Pfeil oben "Zurück" zum Bedienpult gehen

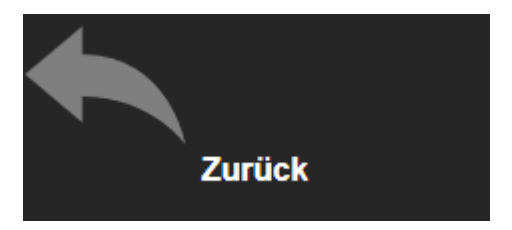

### <span id="page-19-0"></span>Bedienung während dem Spiel

### <span id="page-19-1"></span>Countdown abbrechen

Ist vor Spielstart ein Countdown eingerichtet, lässt dieser sich über den Button "Countdown abbrechen" einfach beenden – es erscheint nun die Spielzeit "0:00" auf der Anzeigetafel

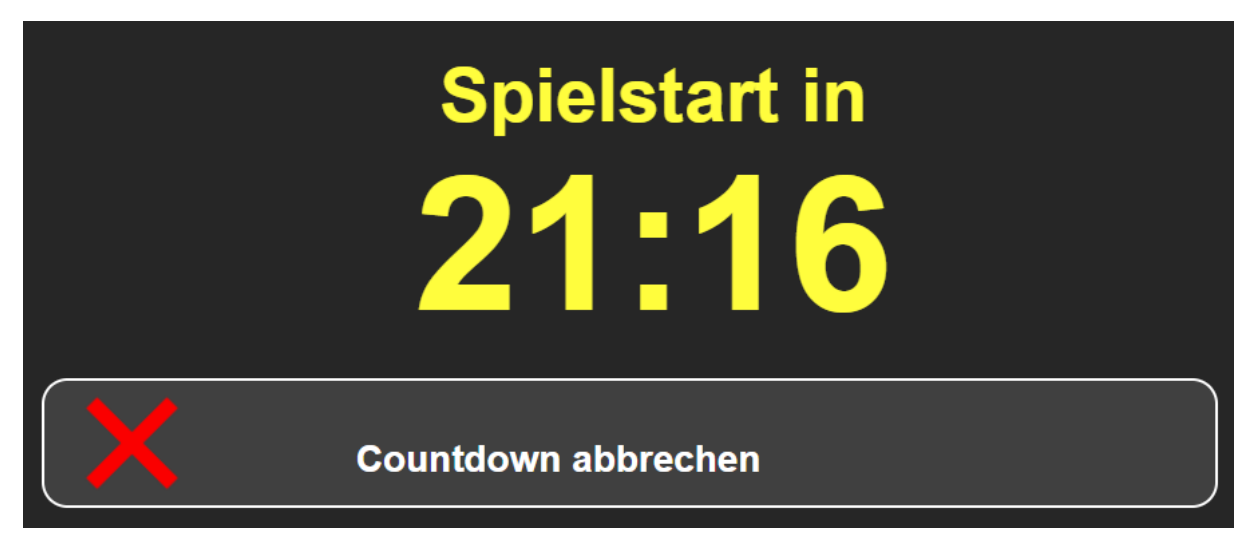

Der Countdown endet automatisch, wenn die hinterlegte Uhrzeit erreicht ist und die Spielzeit "0:00" erscheint auf der Anzeigetafel.

### <span id="page-20-0"></span>Zeit starten/stoppen

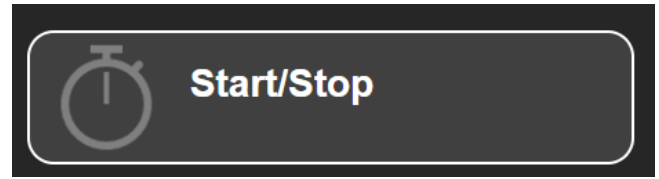

Die Zeit lässt sich über mehrere Möglichkeiten starten und stoppen:

- 1. Per Maus
- 2. Per Touchscreen
- 3. Per "Leertaste" auf der Tastatur

<span id="page-21-0"></span>Spiel mit Signal unterbrechen/Hupe

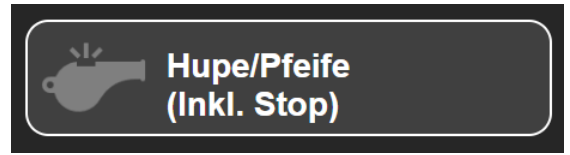

Läuft die Spielzeit (grün hinterlegt), wird durch Betätigung der "Hupe/Pfeife (Inkl. Stop)" die Spielzeit angehalten und eine Signalgebung je nach Einstellung (Hupe oder Pfeife) gestartet.

Hinweis: Diese Funktion ist u.a. beim Legen der grünen Team-Timeout-Karte durch einen Offiziellen einer Mannschaft vorgesehen, um den Schiedsrichtern das Teamtimeout zu signalisieren.

Läuft die Spielzeit nicht (rot hinterlegt), wird durch Betätigung der "Hupe/Pfeife (Inkl. Stop)" nur eine Signalgebung je nach Einstellung (Hupe oder Pfeife) gestartet!

Möglichkeiten zum Betätigen:

- 1. Per Maus
- 2. Per Touchscreen
- 3. Per "H"-Taste

### <span id="page-22-0"></span>Tore erfassen

Tore je Mannschaft lassen sich über die beiden Buttons dafür erfassen:

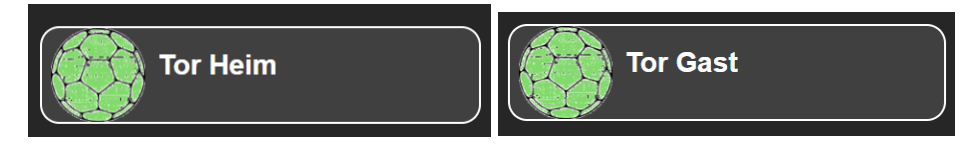

Hierdurch wird der Spielstand jeweils um ein Tor hochgezählt.

Möglichkeiten Heim-Mannschaft:

- 1. Per Maus
- 2. Per Touch
- 3. Per "Pfeiltaste nach links" auf der Tastatur

Möglichkeiten Gast-Mannschaft:

- 1. Per Maus
- 2. Per Touch
- 3. Per "Pfeiltaste nach rechts" auf der Tastatur

### <span id="page-23-0"></span>2 Min-Zeitstrafe erfassen

Zeitstrafen lassen sich auf der Anzeigetafel inkl. Trikotnummer des strafbaren Spielers anzeigen sichtbar sind pro Mannschaft bis zu 3 Zeitstrafen, verarbeitet werden können beliebig viele Zeitstrafen!

Voraussetzung: Die Spielzeit ist angehalten! Läuft die Spielzeit, lassen sich keine 2 Min Zeitstrafen erfassen – in dem Fall ist der Button ausgegraut!

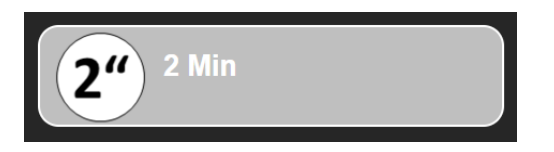

Die Zeitstrafen werden per Button auf der Seite des betroffenen Teams (oder Tastenkürzel "Q" für Heim bzw. "P" für Gast") erfasst:

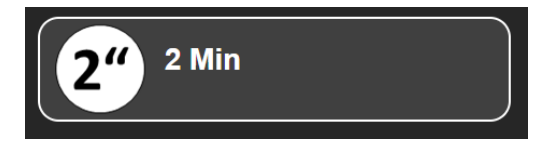

Danach erscheint ein Eingabefeld zur Erfassung der Nummer:

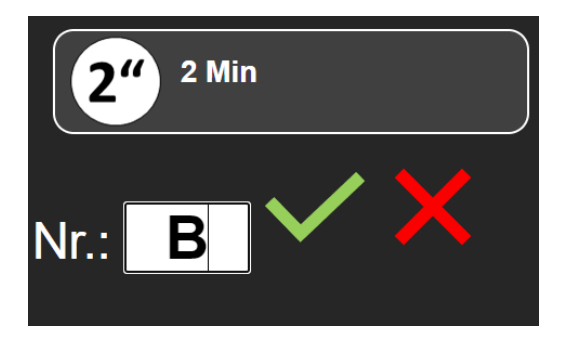

Die Nummer kann zweistellig zwischen 1 und 99 sein oder aber für Offizielle auch "A", "B", "C" oder "D" eingetragen werden.

Durch Bestätigen per "Enter"-Taste oder per Klick auf den Haken, wird die Zeitstrafe angezeigt.

### <span id="page-24-0"></span>4 Min-Zeitstrafe erfassen

Ausgangssituation:

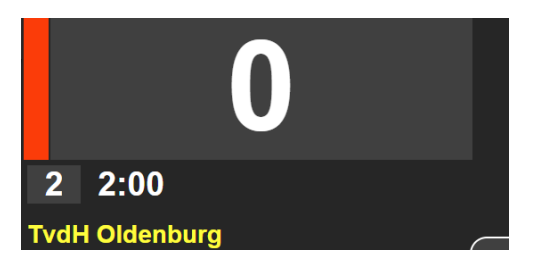

Es gibt zwei Möglichkeiten die 4 Minuten zu erfassen: entweder per Erfassung einer weiteren Zeitstrafe für den Spieler oder per Korrektur mittels "Korrektur Strafen".

### **Option Erfassen einer weiteren Zeitstrafe**

ACHTUNG: Zusätzliche Voraussetzung ist, dass die Spielzeit noch nicht wieder in Betrieb gesetzt wurde!

Hier wird eine weitere Zeitstrafe (in diesem Beispiel #2 Heim) erfasst:

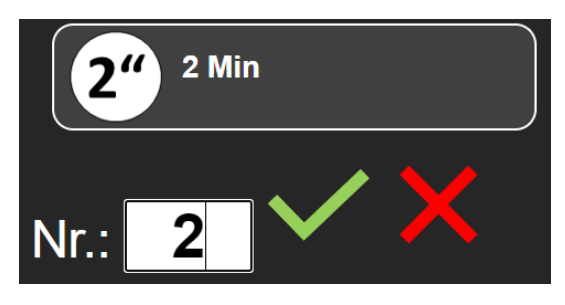

Die Zeitstrafe wird auf 4 Minuten angepasst.

### **Option 2: Korrektur der vorhanden Strafe**

Hierzu wird der Button "Korrektur Strafen" betätigt:

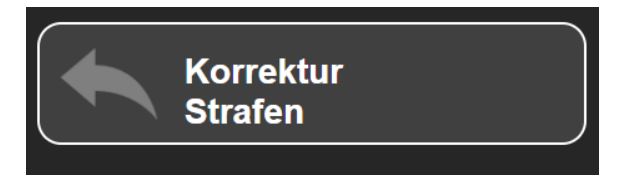

Es öffnet sich eine neue Seite, über welche sich Zeitstrafen korrigieren oder auch löschen lassen:

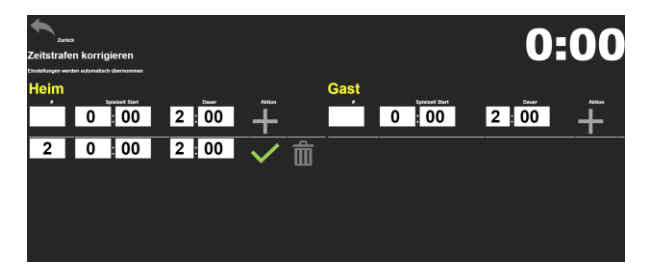

Hier lässt sich nun die Dauer der Zeitstrafe von 2 auf 4 Minuten erhöhen:

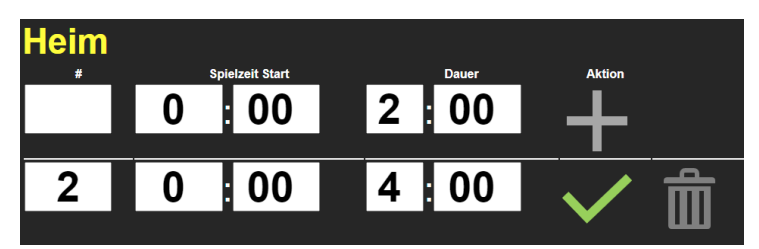

Achtung: Jede einzelne Änderung muss per Haken bestätigt werden. Die Bestätigung wirkt sich nur auf die jeweils betroffene Zeitstrafe aus!

Über den "Zurück" Button gelangt man zurück zum Bedienpult. Die Zeitstrafe ist entsprechend korrigiert:

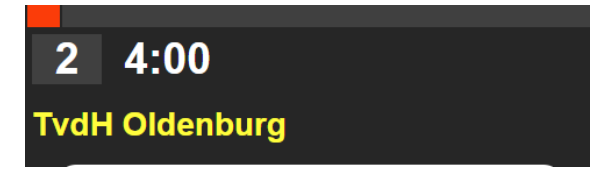

### <span id="page-26-0"></span>Team-Timeout

Die Taste für das Teamtimeout – hier in der Benutzeroberfläche als "Timeout" der jeweiligen Mannschaft bezeichnet, lässt sich nur bei angehaltener Spielzeit betätigen! Hintergrund ist, dass die Schiedsrichter zunächst nach Anhalten der Spielzeit und Signalgebung durch den Zeitnehmer das Team-Timeout bestätigen müssen, bevor der Timer gestartet werden darf.

Läuft die Spielzeit, wird der Button deaktiviert und lässt sich nicht betätigen:

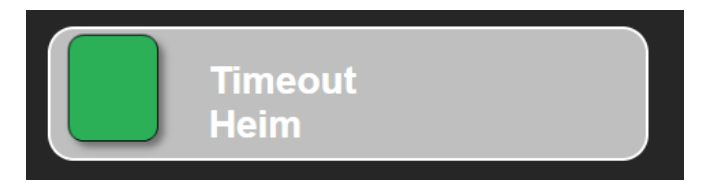

Ist die Spielzeit angehalten (z.B. per "Hupe/Pfeife (Inkl. Stop)"), lässt sich der Button betätigen:

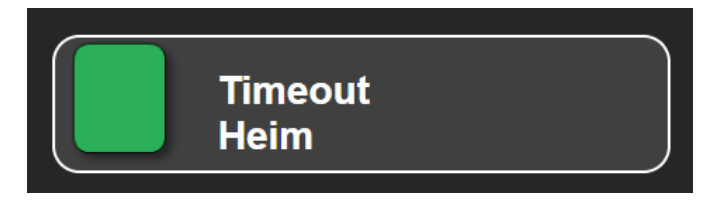

Mit Klick auf den Button, wird ein Counter für das Team-Timeout von 60 Sekunden gestartet.

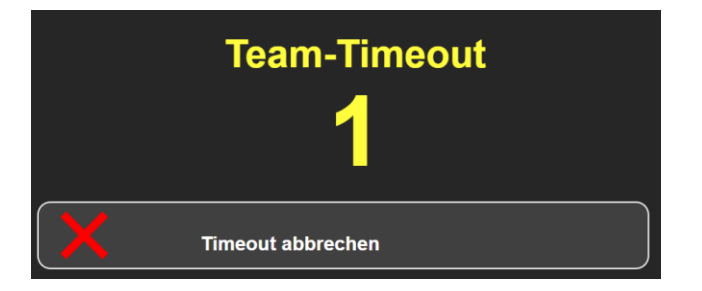

Das Team-Timeout läuft getrennt von der Spielzeit – die Spielzeit bleibt zu jedem Zeitpunkt auf der Anzeigetafel sichtbar!

Nach 50 Sekunden findet eine automatische Signalgebung (je nach Einstellung "Hupe" oder "Pfiff") statt – nach 60 Sekunden verschwindet der Timer.

Das Timeout lässt sich zu jeder Zeit per "Timeout abbrechen" abbrechen.

### <span id="page-27-0"></span>Korrektur von Toren

Falsch eingegeben Tore lassen sich über einen Korrekturmodus anpassen. Hierzu auf die Toranzeige im Bedienpult klicken:

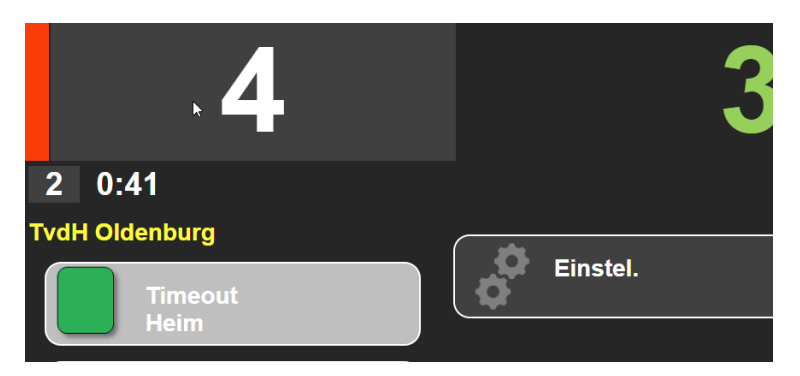

Es öffnet sich in der Mitte Korrekturbuttons:

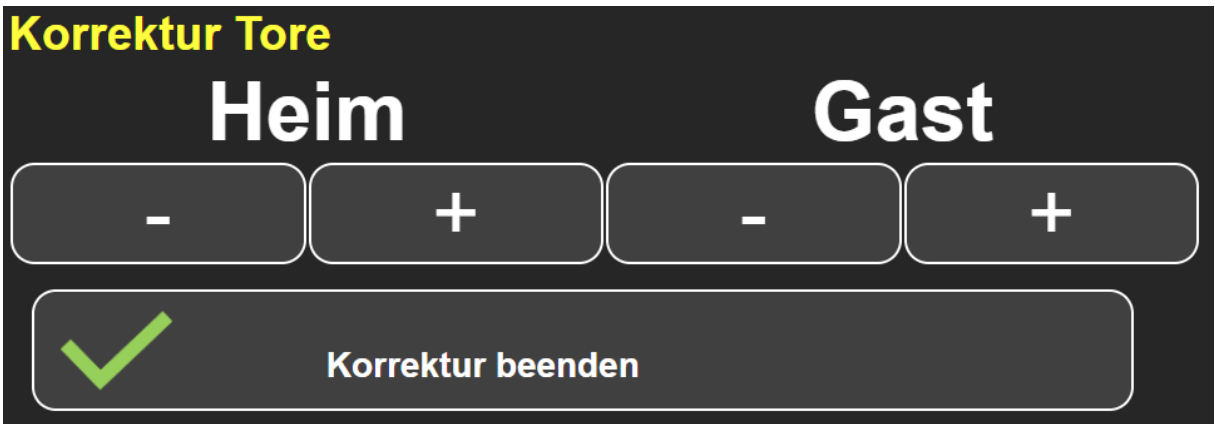

Hierdurch lässt sich der Spielstand anpassen – und wird unmittelbar wirksam!

Die Korrektur mit "Korrektur beenden" abschließen.

### <span id="page-28-0"></span>Korrektur von Zeitstrafen

Hierzu wird der Button "Korrektur Strafen" betätigt:

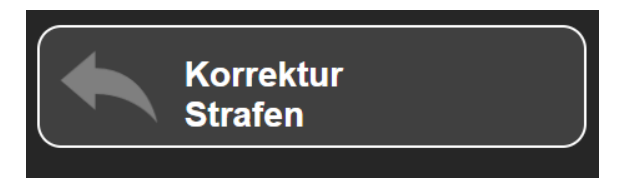

Es öffnet sich eine neue Seite, über welche sich Zeitstrafen korrigieren oder auch löschen lassen:

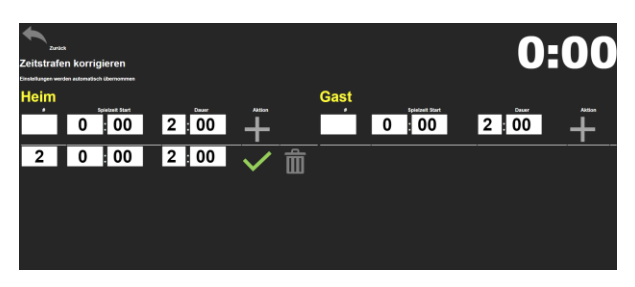

Hier lässt sich nun die Dauer der Zeitstrafe von 2 auf 4 Minuten erhöhen:

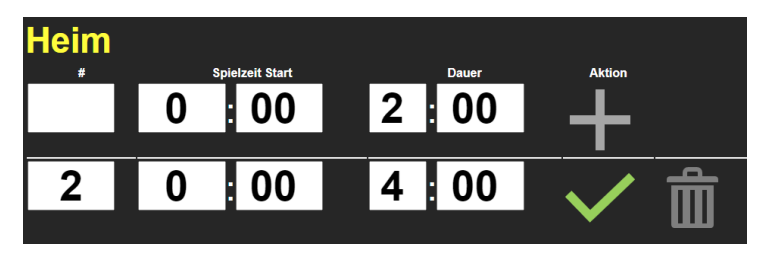

Achtung: Jede einzelne Änderung muss per Haken bestätigt werden. Die Bestätigung wirkt sich nur auf die jeweils betroffene Zeitstrafe aus!

### <span id="page-29-0"></span>Korrektur der Spielzeit

Voraussetzung: Die Spielzeit muss angehalten sein!

Jetzt kann man im Bedienpult auf die Spielzeit klicken:

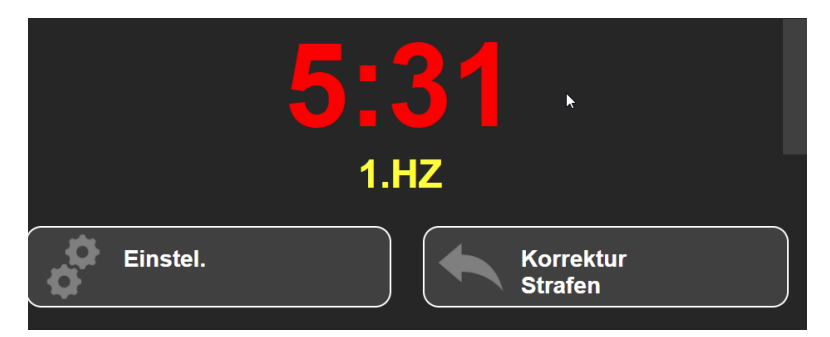

In der Mitte erscheint ein Korrekturfeld, in welchem sich die Spielzeit per -/+ Buttons für Minuten und Sekunden einstellen lässt.

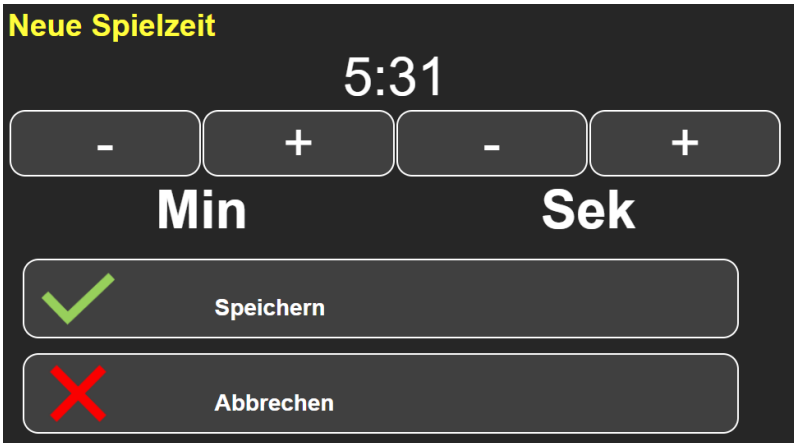

Die neue Spielzeit wird per "Speichern" übernommen – die alte Spielzeit bleibt bei "Abbrechen" unverändert stehen.

Achtung: Diese Funktion birgt die Gefahr, dass Zeitstrafen "verloren" gehen, wenn die Zeit mit dem Speichern "zu weit" nach vorne gedreht wird! Daher diese Funktion mit äußerster Vorsicht benutzen!

### <span id="page-30-0"></span>Tastenkürzel

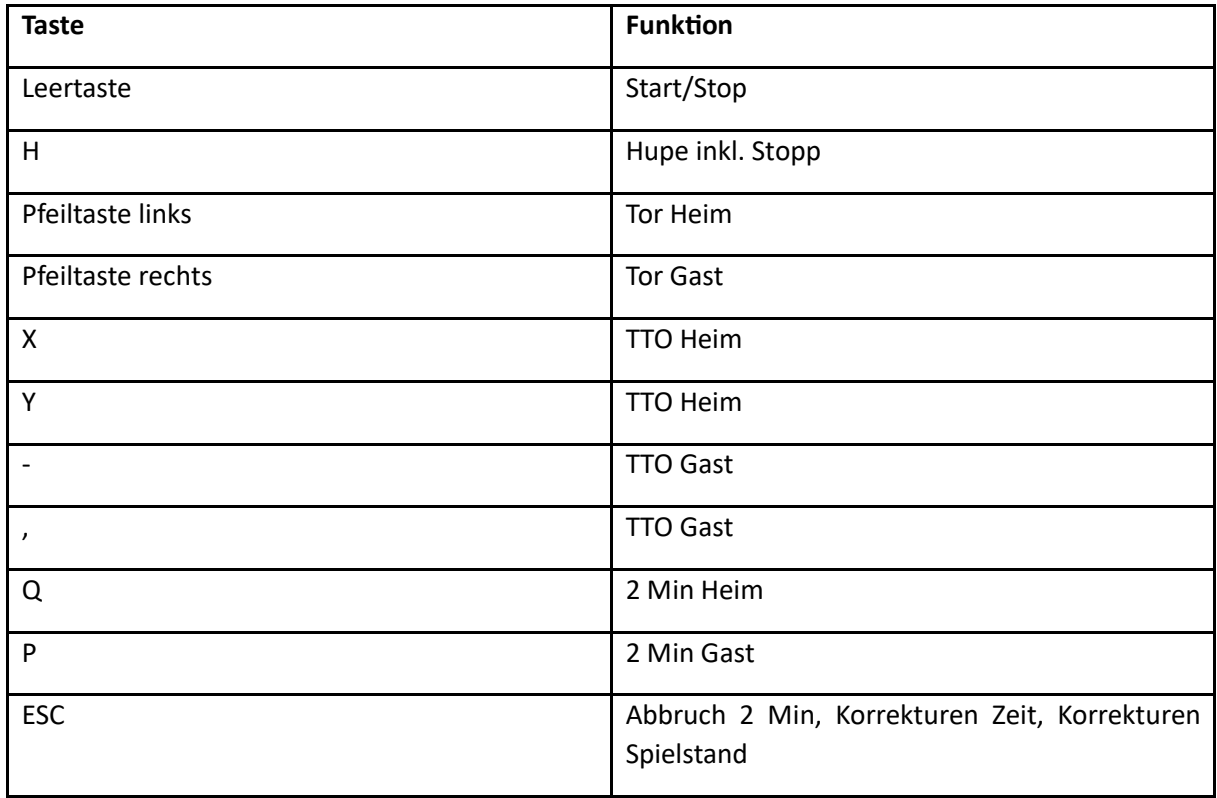

### <span id="page-31-0"></span>Aufbau Erweiterung Beamer

Die Anzeigetafel lässt sich per Beamer und Leinwand hinter dem Kampfgericht vergrößeren.

### <span id="page-31-1"></span>Notwendiges Equipment

Hierzu befindet sich im Schrank das notwendige Equipment:

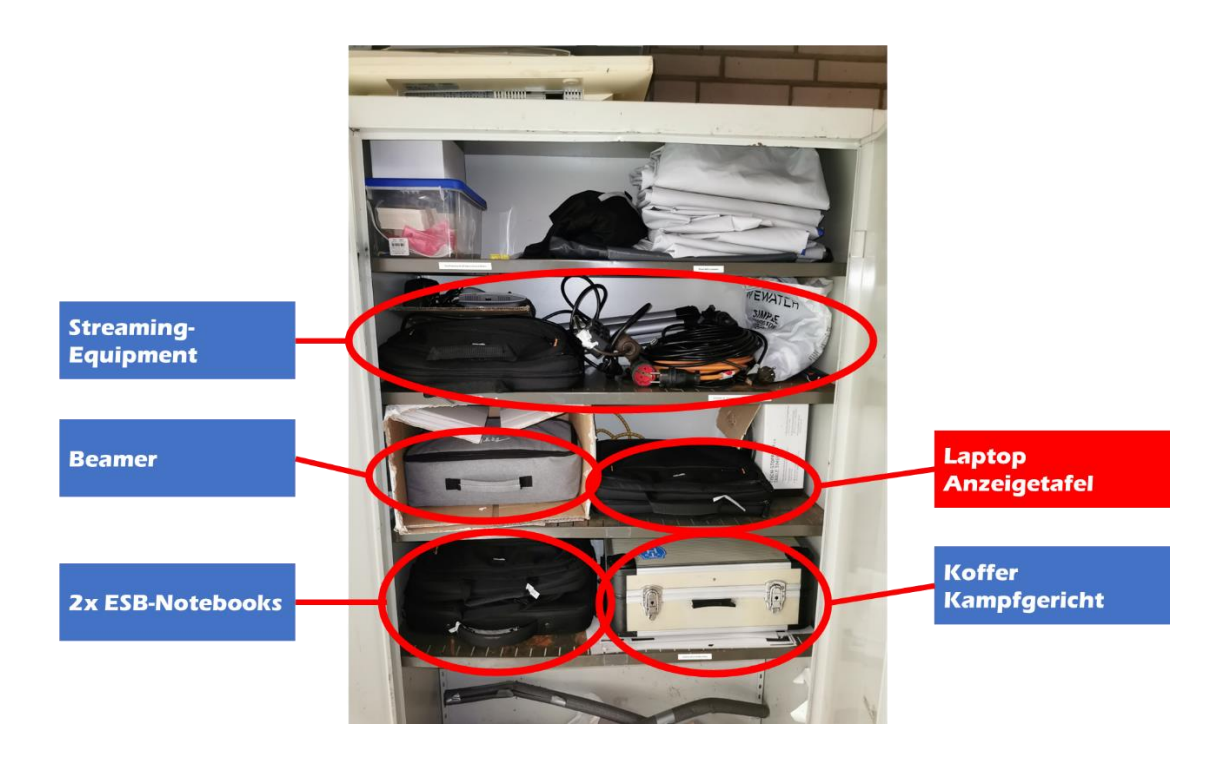

Im Fach "Streaming-Equipment" rechts finden sich folgende Materialien:

- Leinwand
- Verlängerungskabel
- Mehrfachstecker
- 10m HDMI-Kabel

Sowie im Fach "Beamer" wie der Name schon sagt der Beamer in der grauen Tasche.

### <span id="page-32-0"></span>Aufbauanleitung

Eine Tischtennisplatte mittig im mittleren Geräteraum entfernen. In die freigewordene Lücke einen kleinen Kasten hochkant stellen:

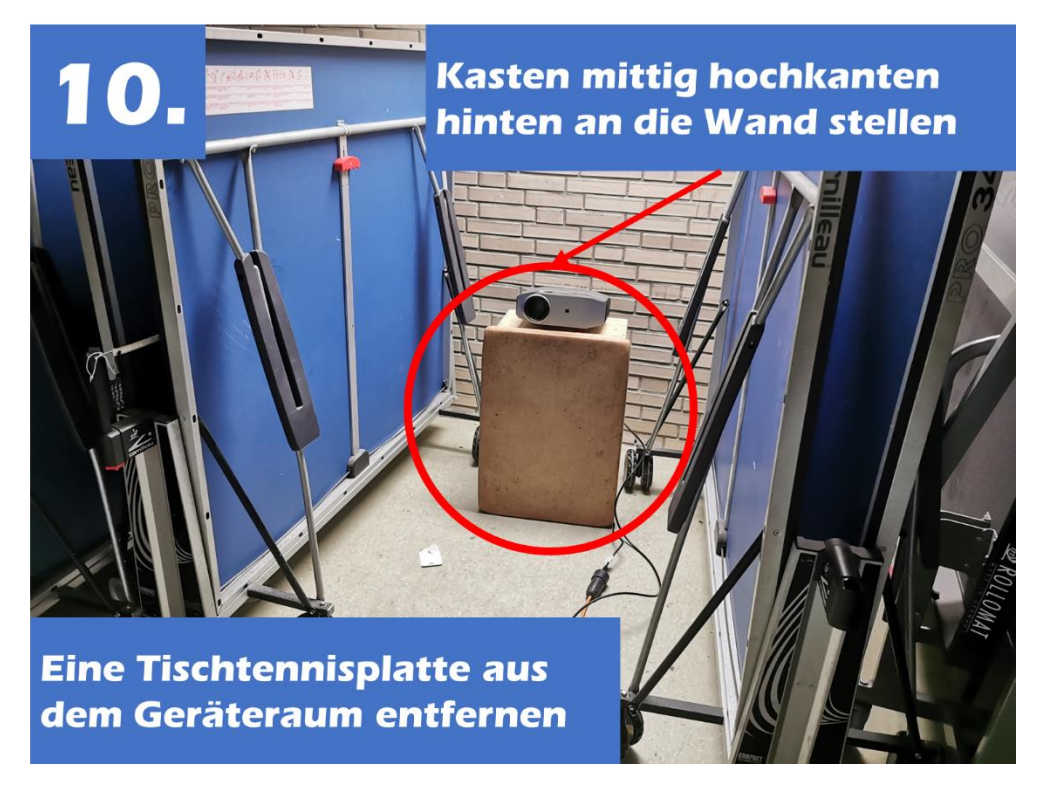

Den Beamer aus der Tasche packen und wie auf dem Bild auf dem Kasten aufstellen.

Das HDMI-Kabel in einen der HDMI-Eingänge einstecken sowie das Stromkabel aus der Beamertasche in den Strom-Eingang des Beamers:

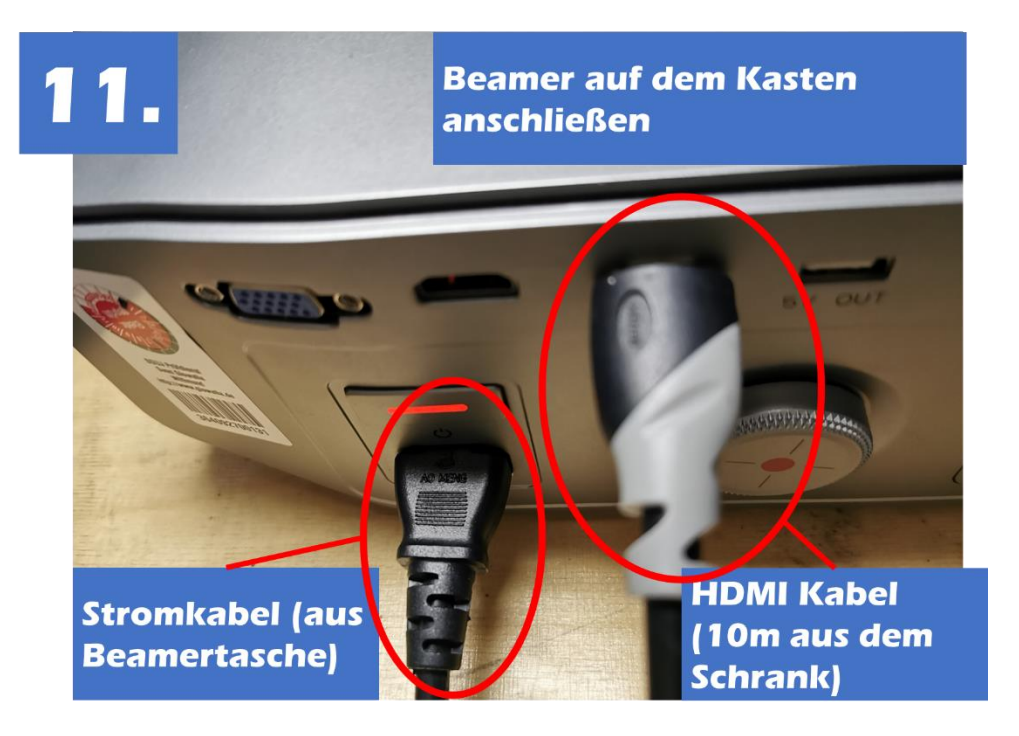

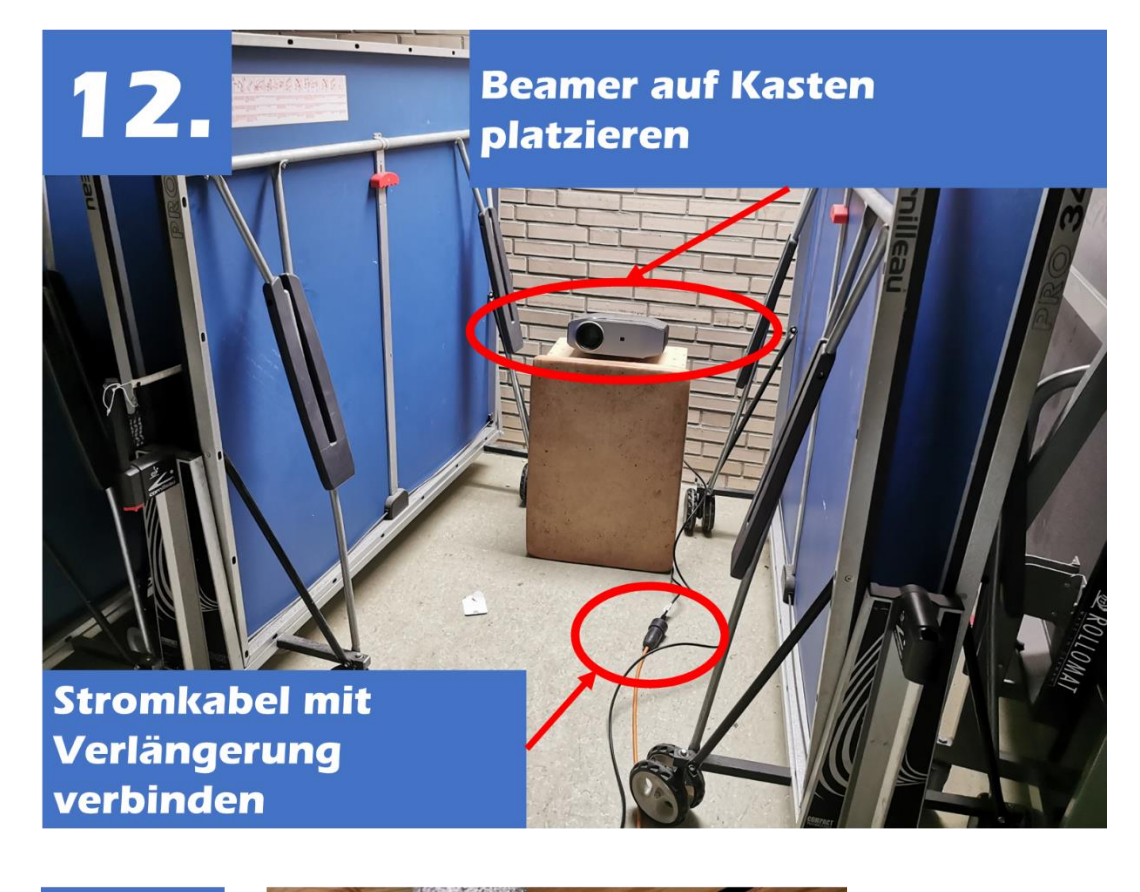

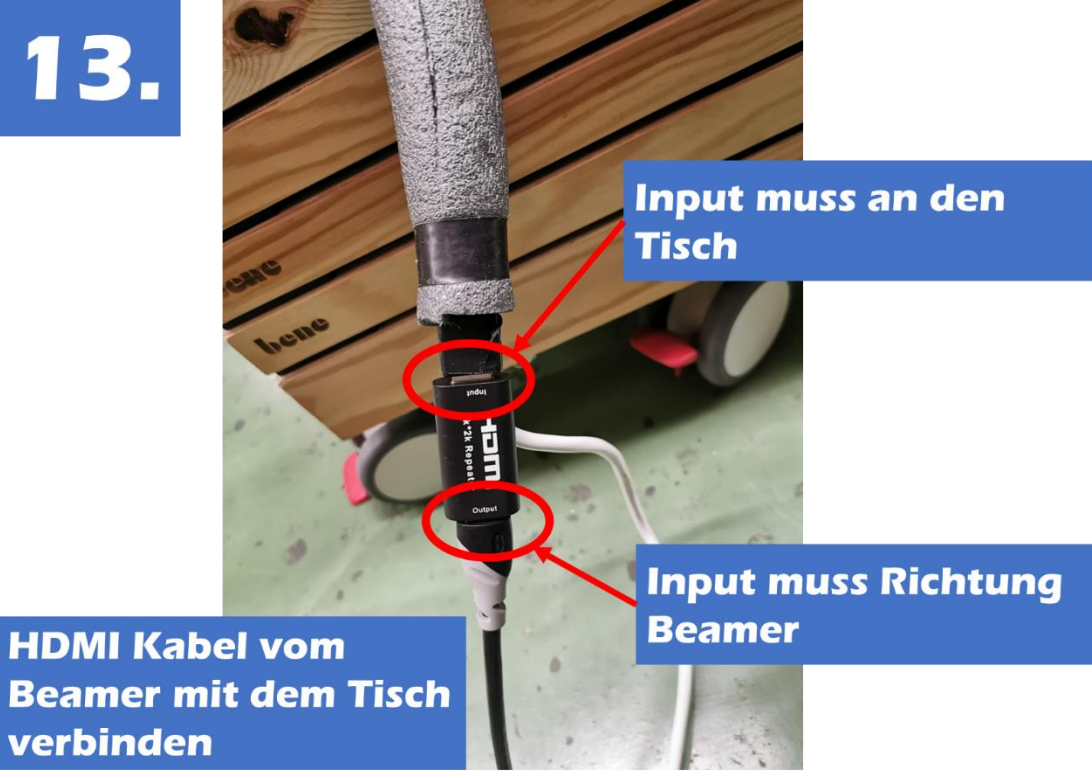

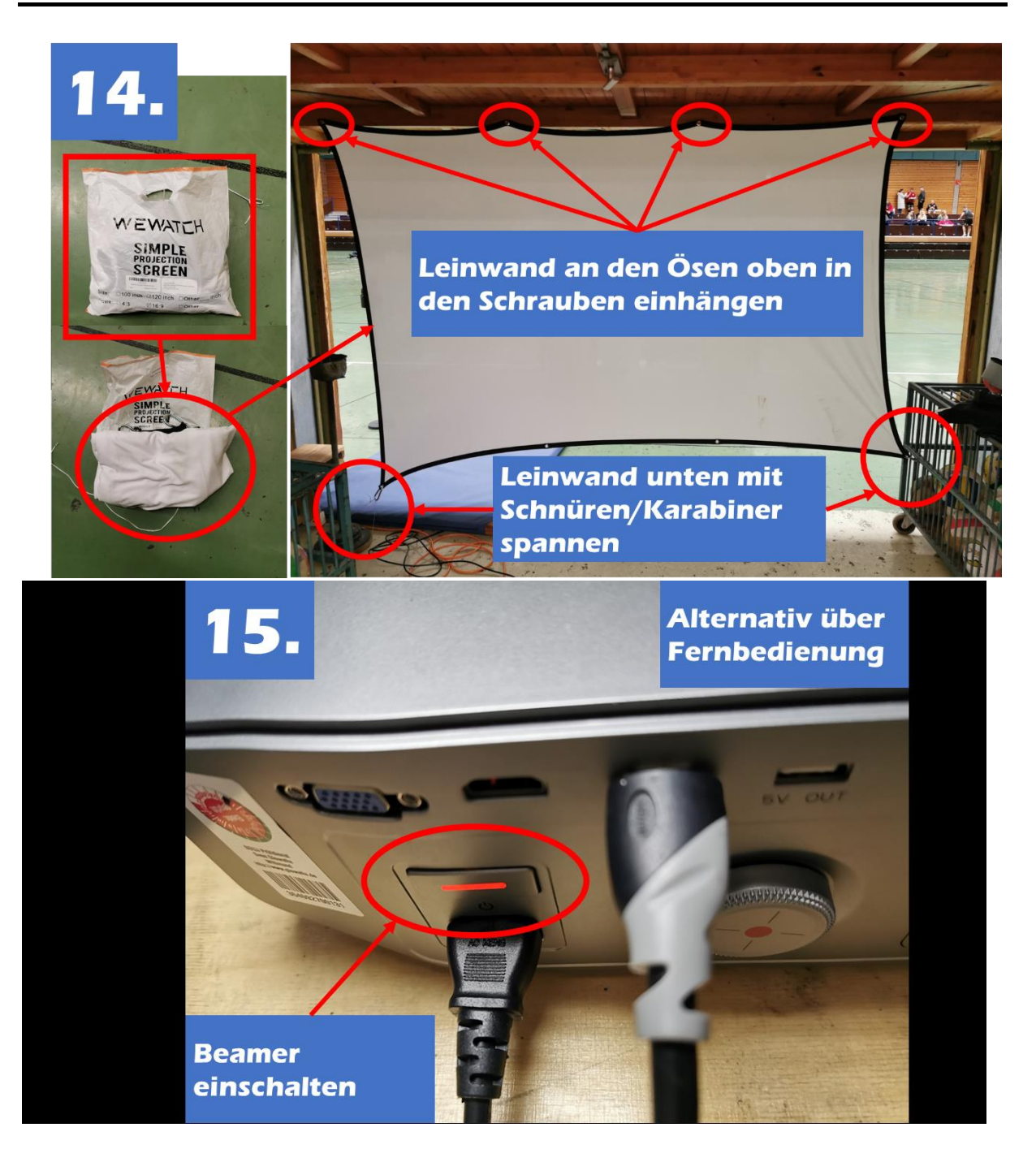

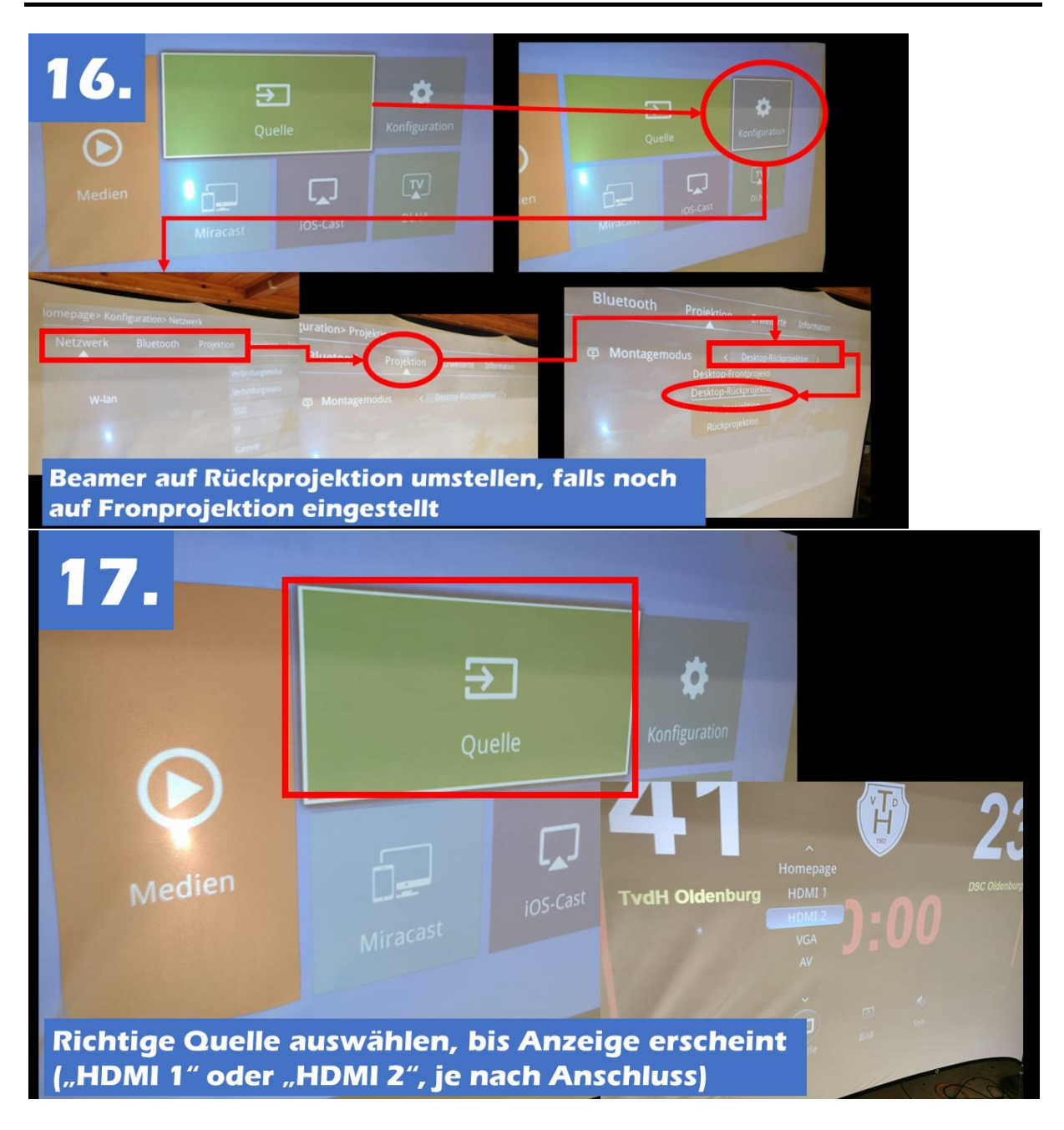

### <span id="page-36-0"></span>Aufbau Erweiterung gespiegelte Anzeige Regiekanzel

<Leider aktuell noch keine bildliche Beschreibung vorhanden>

Für Spiele mit Livestream gibt es im Schrank in der Abteilung "Livestreaming" eine Zusammenstellung von einem WLAN-Repeater (Fritz!Box), einer HDMI-Erweiterung sowie der entsprechenden Verkabelung auf einem Papp-Karton.

Darüber hinaus befindet sich in der Regiekanzel der alte Fernseh.

Dieser wird per HDMI-Kabel mit dem HDMI-Netzwerk-Adapter auf der Zusammenstellung verbunden und eingesteckt.

Sobald das Erweiterungsmodul Strom hat, dauert es ca. 3 Minuten, bis die Anzeige auf den TV übertragen wird (wichtig: den richtigen Eingangskanal auswählen, in dem das HDMI-Kabel auch eingesteckt ist und sichergehen, dass alle Geräte Strom haben!!!).

Erscheint trotz richtigem Eingangskanal, Strom und Netzwerksignal (an der Fritz!Box brennen die Lampen für WLAN und Internet) kein Bild auf dem TV an, am Kampfgericht die Auflösung der erweiterten Anzeige überprüfen – diese darf für den 2. Monitor maximal 1280x720 Pixel betragen.

### <span id="page-37-0"></span>Abbau Anzeigetafel

### <span id="page-37-1"></span>Schließen der Anzeigetafel und Herunterfahren des PCs

Per Tastenkombination "Windows"+"D" alle Fenster minimieren.

Nun kann der Rechner normal heruntergefahren werden.

### <span id="page-37-2"></span>Equipment wegräumen

Das Notebook vom USB-C-Kabel trennen, zuklappen und in die mit "Anzeigetafel" beschriftete Notebook-Tasche räumen.

Anschließend die Laptoptasche wieder im Schrank in der TvdH-Garage in dem entsprechend mit "Anzeigetafel" beschrifteten Fach deponieren.

### <span id="page-38-0"></span>Changelog

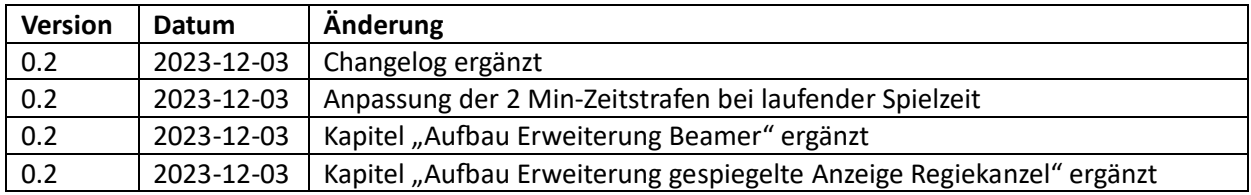